# 13. 入札参加申請について

業務選択メニューから「入札参加申請」をクリックすると「メニュー:入札参加申請」画面が開き ます。入札参加申請では、中央公契連様式と国土交通省様式の書類を作成することができます。

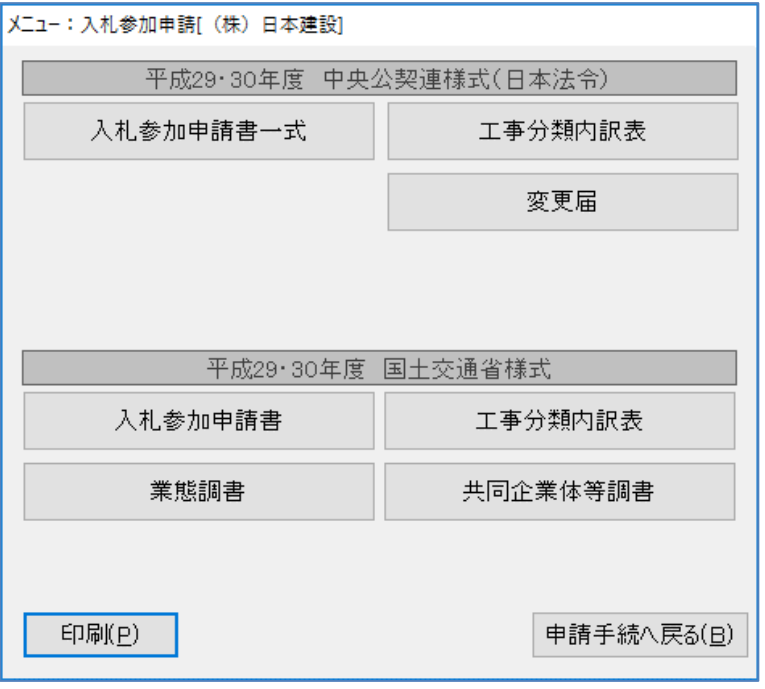

[印刷]……………………「印刷リスト」を表示します。

[申請手続へ戻る]………画面を閉じて、業務選択メニューに戻ります。

#### 中央公契連様式(日本法令)

[入札参加申請書一式]…入札参加申請に必要な書類一式を作成します。 [工事分類内訳表]………工事費の内訳表を作成します。 [変更届]…………………入札参加申請の届出内容に変更が生じた場合に提出する書類を作成しま す。

### 国土交通省様式

- [入札参加申請書]………入札参加申請に必要な書類を作成します。
- [業態調書]………………業態調書を作成します。
- [工事分類内訳表]………工事費の内訳表を作成します。
- [共同企業体等調査]……共同企業体等の調査書類を作成します。

# 13-1 中央公契連様式(日本法令)

# 13-1-1 入札参加申請書一式

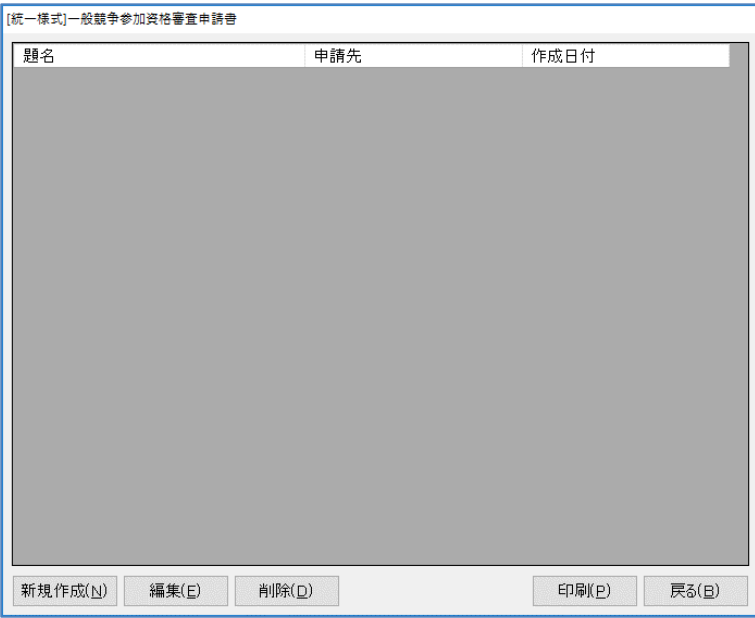

[新規作成]…新しく入札参加申請書を作成します。

[編集]………選択した入札参加申請書を編集します。

[削除]………選択した入札参加申請書を削除します。

[印刷]………「印刷オプション」画面に移ります。

[戻る]………画面を閉じ、「メニュー:入札参加申請」画面へ戻ります。

### 入札参加申請書の作成

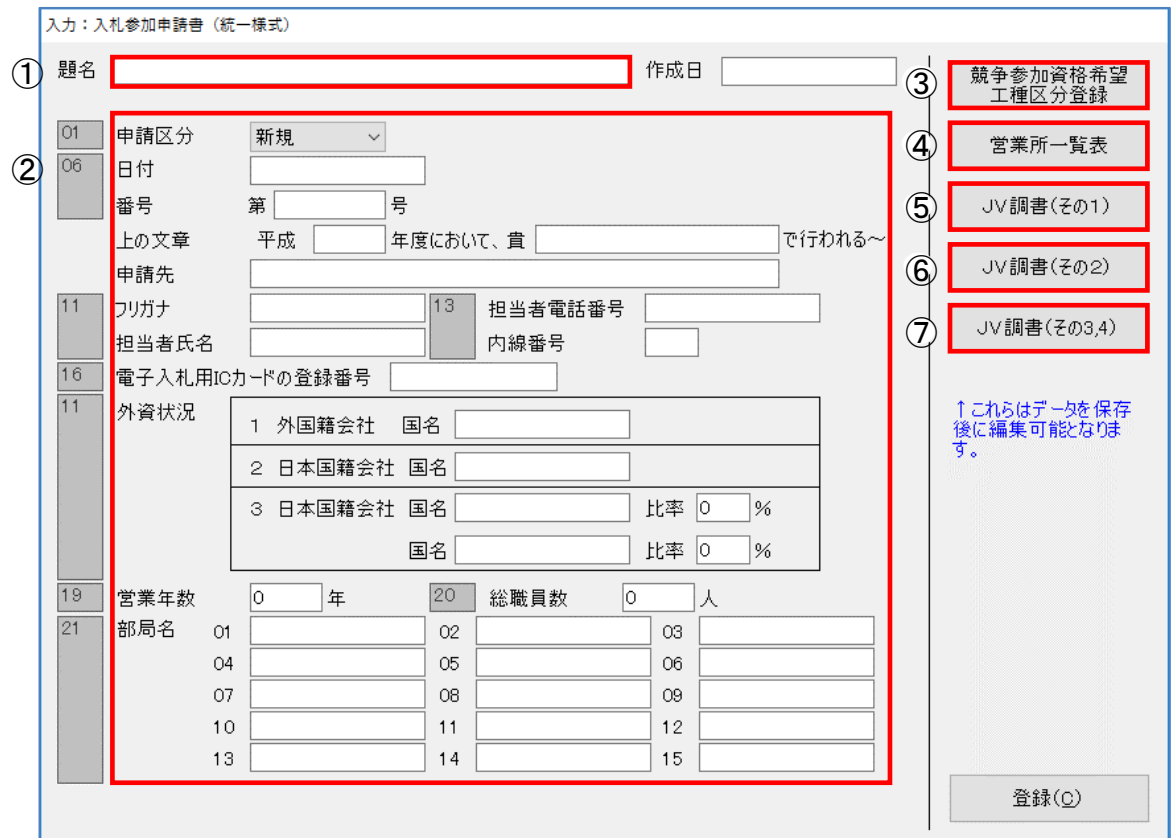

[登録]…………入力したデータを登録します。

### ①題名

題名を入力します。

#### ②申請区分~部局名

申請に必要な内容を入力します。

#### ③競争参加資格希望工種区分登録

[競争参加資格希望工種区分登録]をクリックすると「競争参加資格希望工種区分」画面が開き ます。競争入札に参加を希望する工種区分を登録します。

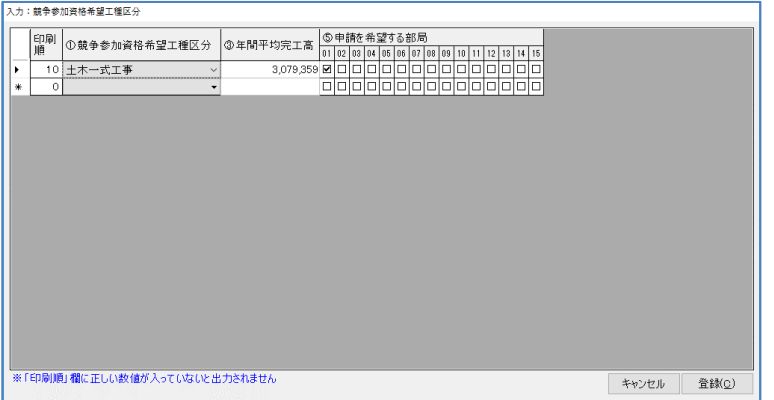

[キャンセル]…入力した内容を反映せずに「入札参加申請書」画面に戻ります。 [登録]…………入力した内容を登録します。

#### ④営業所一覧表

[営業所一覧表]をクリックすると「営業所一覧表」画面が開きます。申請に必要な営業所の情 報を登録します。

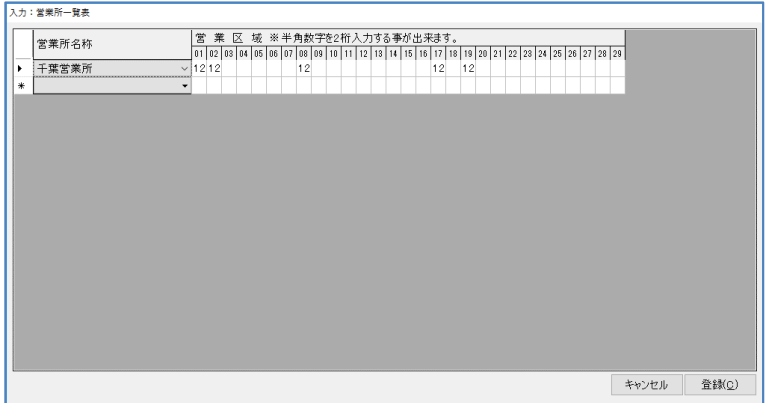

「営業所名称」で該当の営業所をプルダウンメニューから選択します。 「営業区域」で該当の営業所が営業する区域のコードを入力します。 データを削除する場合は、行を選択してキーボードの「Ctrl」+「Del」で削除できます。 [キャンセル]…入力した内容を反映せずに「入札参加申請書」画面に戻ります。 [登録]…入力した内容を登録します。

※[営業所一覧表]に記載する業種の「○」は印刷時に反映します。 操作方法は「13-3 帳票を印刷する」に説明があります。(P25 参照)

### ⑤JV 調書(その 1)

[JV 調書(その1)]をクリックすると「JV 調書(その1)」画面が開きます。共同企業体調 書の作成に必要な情報を登録します。

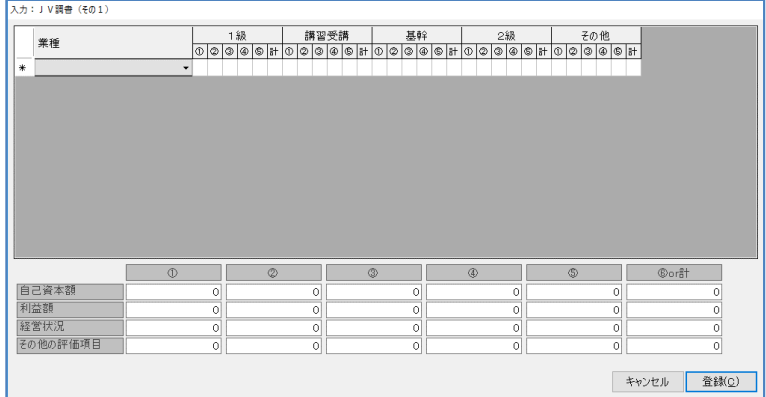

[キャンセル]…入力した内容を反映せずに「入札参加申請書」画面に戻ります。 [登録]…………入力した内容を登録します。

### ⑥JV 調書(その 2)

[JV 調書(その2)]ボタンをクリックすると「JV 調書(その2)」画面が開きます。共同企 業体調書の作成に必要な情報を登録します。

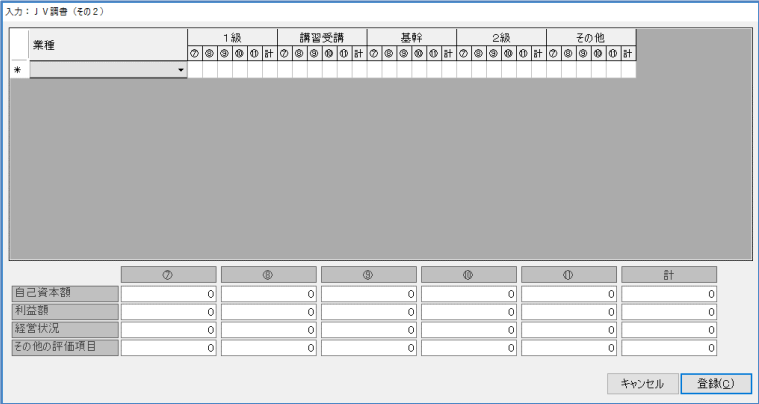

[キャンセル]…入力した内容を反映せずに「入札参加申請書」画面に戻ります。 [登録]…………入力した内容を登録します。

### ⑦JV 調書(その 3, 4)

[JV 調書 (その 3, 4) ] をクリックすると「JV 調書 (その3) (その4) | 画面が開きます。 共同企業体調書の作成に必要な情報を登録します。

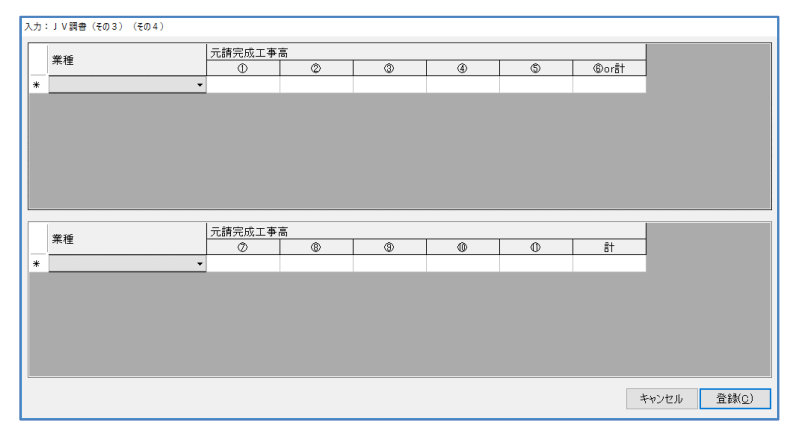

[キャンセル]…入力した内容を反映せずに「入札参加申請書」画面に戻ります。 [登録]…………入力した内容を登録します。

# 13-1-2 工事分類内訳表

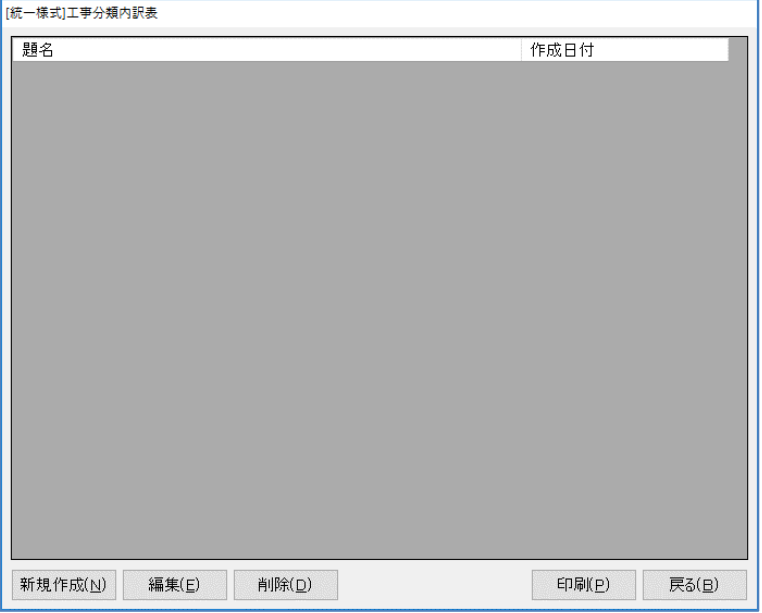

[新規作成]…新しく工事分類内訳表を作成します。

[編集]………選択した工事分類内訳表を編集します。

[削除]………選択した工事分類内訳表を削除します。

[印刷]………「印刷オプション」画面に移ります。

[戻る]………画面を閉じ、「メニュー:入札参加申請」画面へ戻ります。

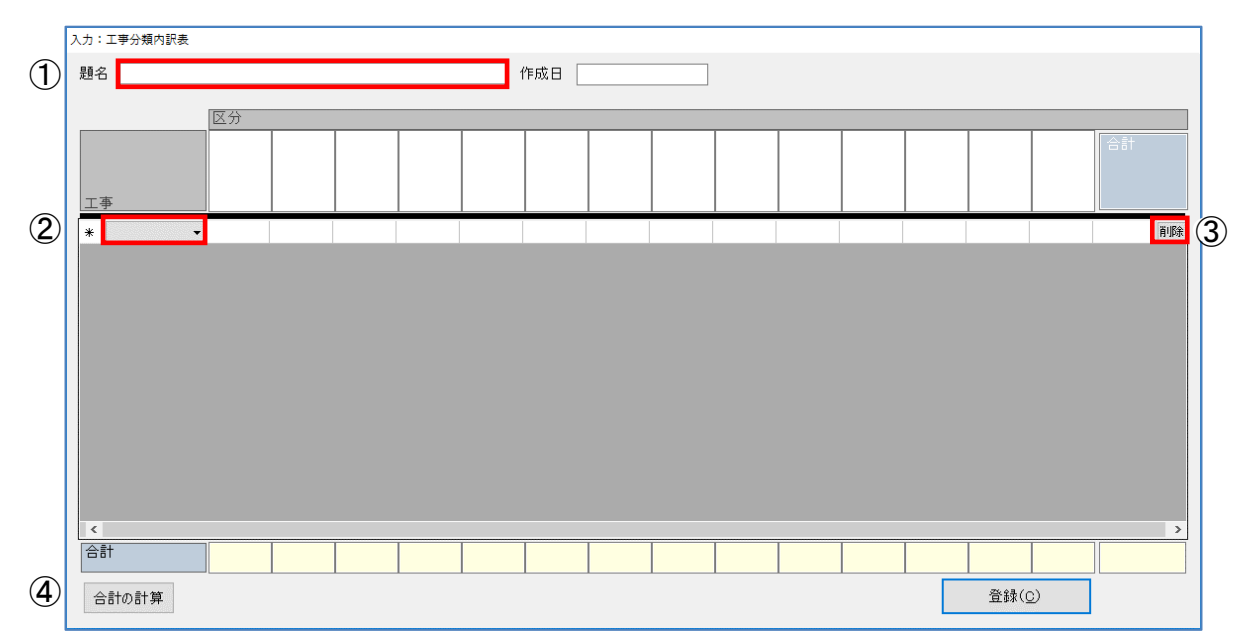

### 工事分類内訳表の作成

[登録]…入力したデータを登録します。

### ①題名

題名を入力します。

#### ②工事

プルダウンメニューから工事の種類を選択します。

#### ③削除

入力したデータを削除することができます。

### ④合計の計算

合計を自動で計算します。

## 13-1-3 変更届

申請内容に変更が生じた場合に提出が必要な書類を作成します。

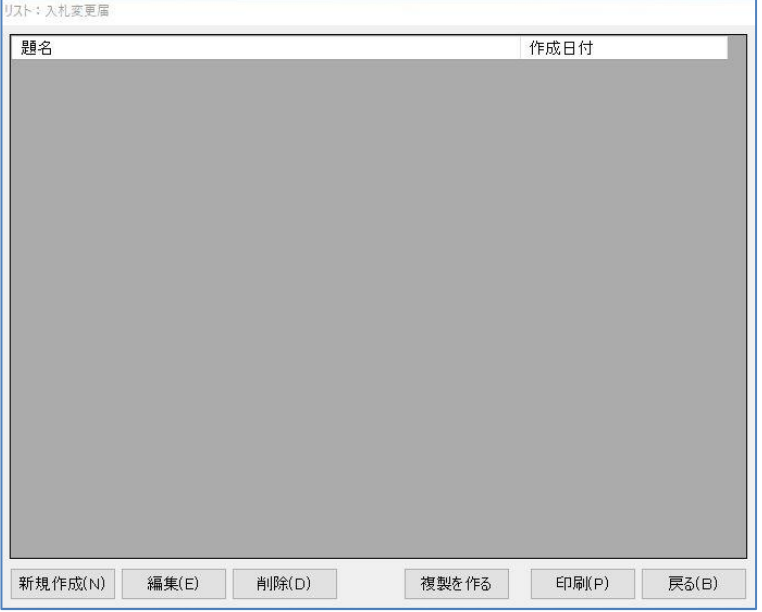

[新規作成]…新しく入札変更届を作成します。

- [編集]………選択した入札変更届を編集します。
- [削除]………選択した入札変更届を削除します。

### [複製を作る]

…選択したデータを複製します。

- [印刷]………「印刷オプション」画面に移ります。
- [戻る]………画面を閉じ、「メニュー:入札参加申請」画面へ戻ります。

# 入札変更届の作成

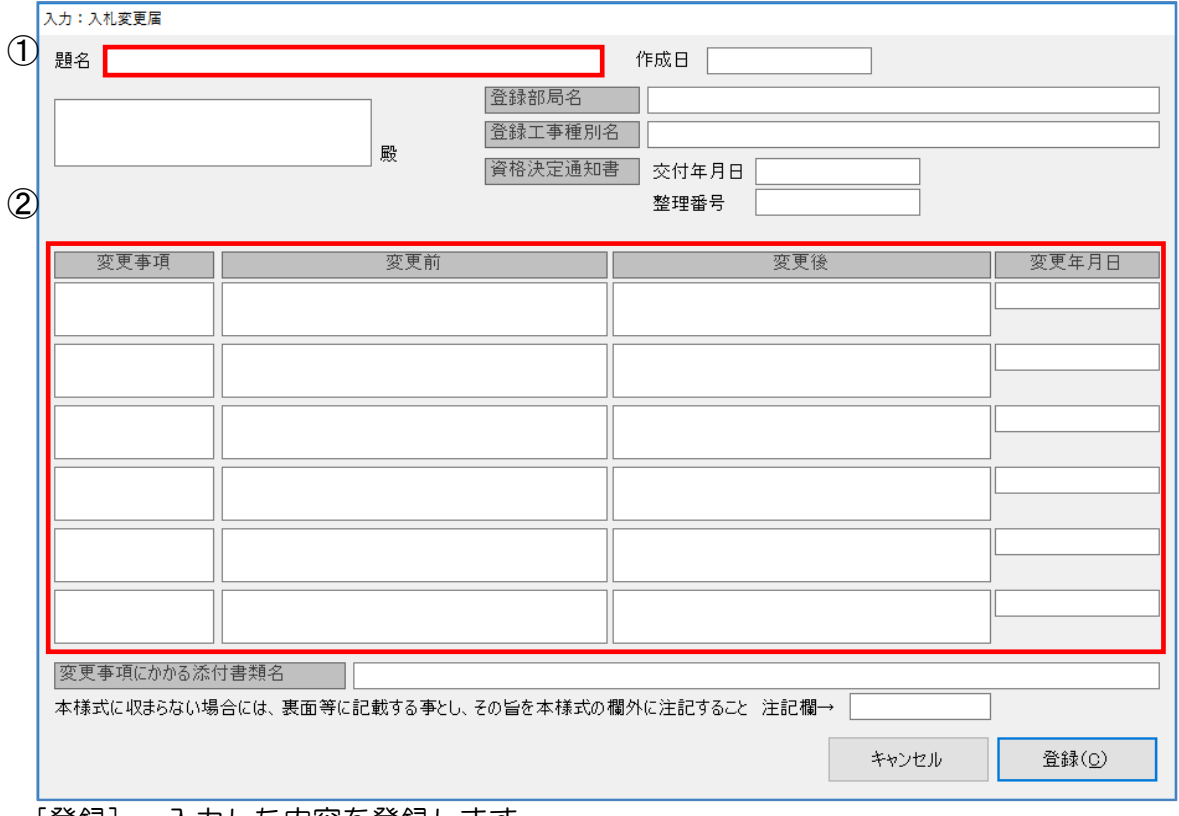

[登録]…入力した内容を登録します。

# ①題名

題名を入力します。

### ②変更事項~変更年月日

変更届を提出するために必要な項目を入力します。

# 13-2 国土交通省様式

# 13-2-1 入札参加申請書

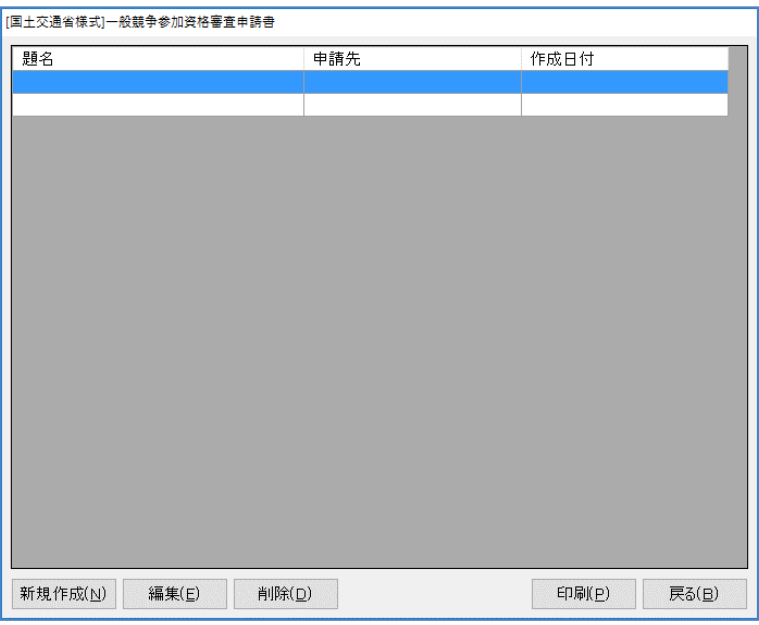

[新規作成]…新しく入札参加申請書を作成します。

[編集]………選択した入札参加申請書を編集します。

- [削除]………選択した入札参加申請書を削除します。
- [印刷]………「印刷オプション」画面に移ります。
- [戻る]………画面を閉じ、「メニュー:入札参加申請」画面へ戻ります。

# 入札参加申請書の作成

・1ページ

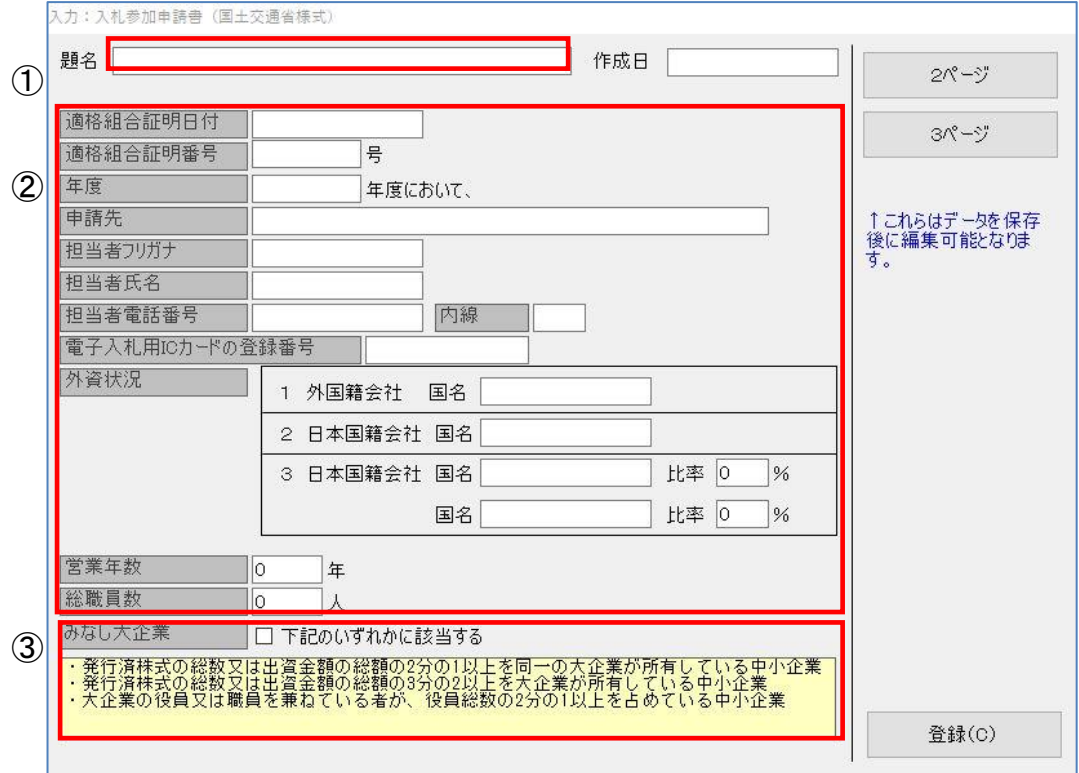

[登録]………入力した内容を登録します。

## ①題名

題名を入力します。

### ②適格組合証明日付~総職員数

入札参加申請書を提出するために必要な項目を入力します。

## ③みなし大企業

黄色の枠の中のいずれかに該当するときにチェックを入れます。

・2ページ

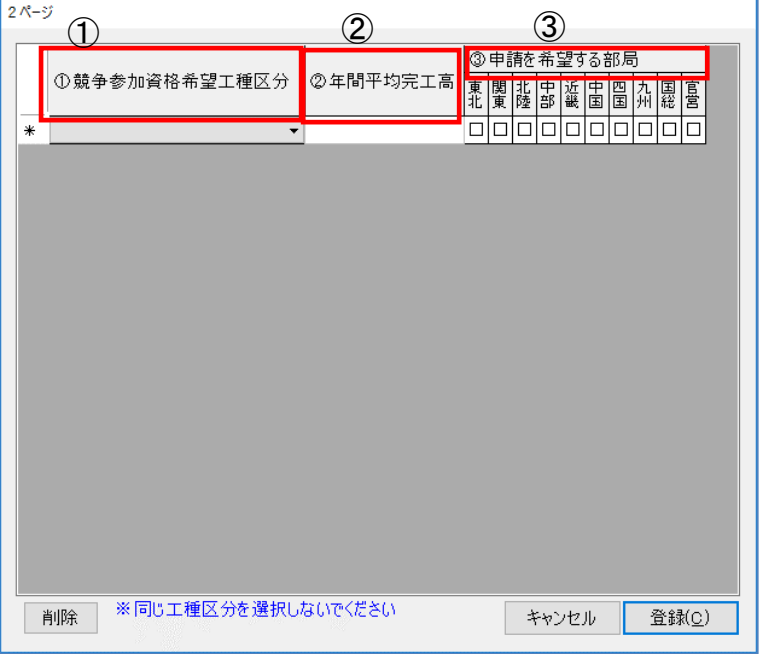

[削除]…………クリックすると選択した行を削除します。

[キャンセル]…入力した内容を反映せずに「入札参加申請書」画面に戻ります。

[登録]…………入力した内容を登録します。

### ①競争参加資格希望工種区分

プルダウンメニューから希望の工種区分を選択します。

### ②年間平均完工高

選択した工種区分の年間平均完成工事高を記入します。

### ③申請を希望する部局

申請を希望する部局にチェックを入れます。

### ・3ページ(港湾・空港関係)

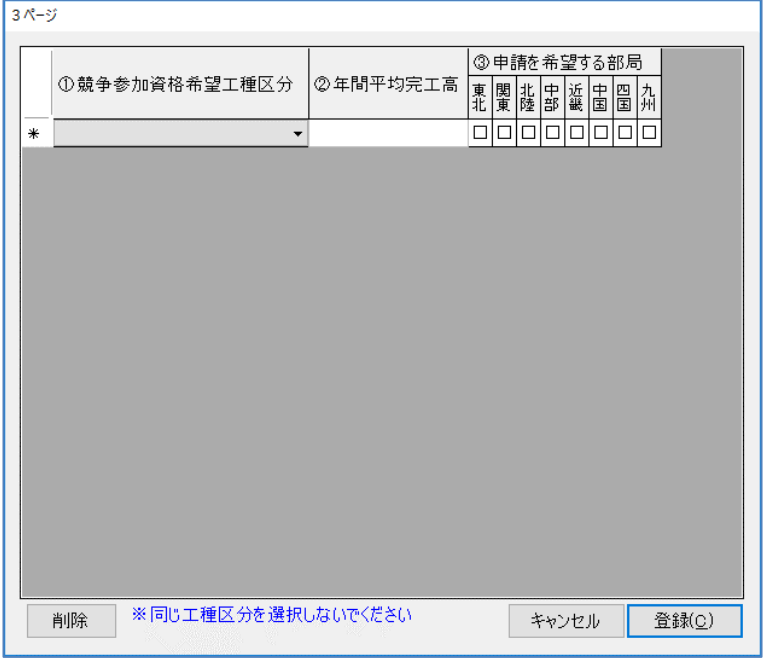

[削除]…………クリックすると選択した行を削除します。

[キャンセル]…入力した内容を反映せずに「入札参加申請書」画面に戻ります。

[登録]…………入力した内容を登録します。

### ①競争参加資格希望工種区分

プルダウンメニューから希望の工種区分を選択します。

#### ②年間平均完工高

選択した工種区分の年間平均完成工事高を記入します。

### ③申請を希望する部局

申請を希望する部局にチェックを入れます。

## 13-2-2 業態調書

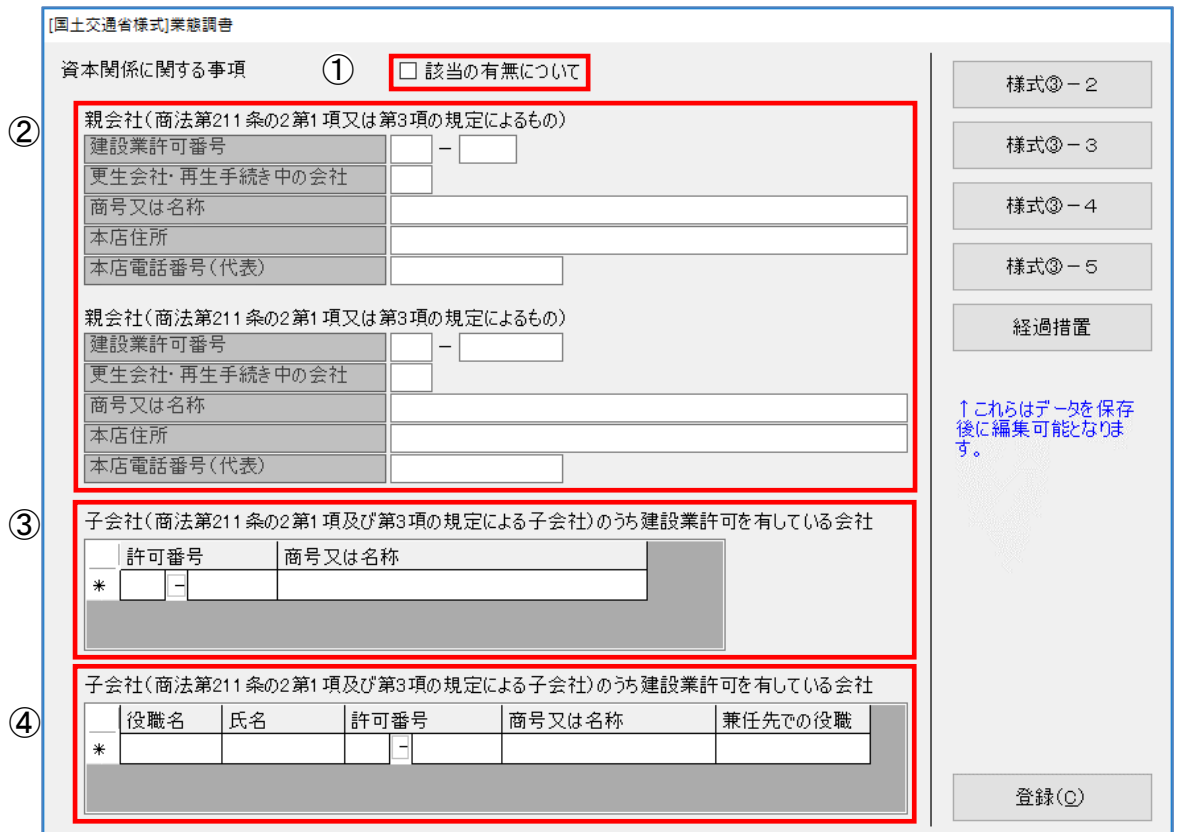

[登録]………入力した内容を登録します。

### ①該当の有無について

該当がある場合はチェックを入れます。該当なしの場合、他の項目は空欄としてください。

②親会社(商法第 211 条の2第1項又は第3項の規定によるもの) 親会社について記入します。 ※該当する親会社がない場合には、商号又は名称欄に「なし」と記載してください。

# ③子会社(商法第 211 条の2第1項及び第3項の規定による子会社)のうち建設業許可を有して いる会社

子会社について記入します。 ※該当する子会社がない場合には、商号又は名称欄に「なし」と記載してください。

## ④子会社(商法第 211 条の2第1項及び第3項の規定による子会社)のうち建設業許可を有して いる会社

役員のうち、他の建設業者の役員を兼任している役員について記入します。 ※該当する役員がいない場合には、氏名欄に「なし」と記載してください。

・業態調書様式③-2(道路・河川・官庁営繕・公園関係)

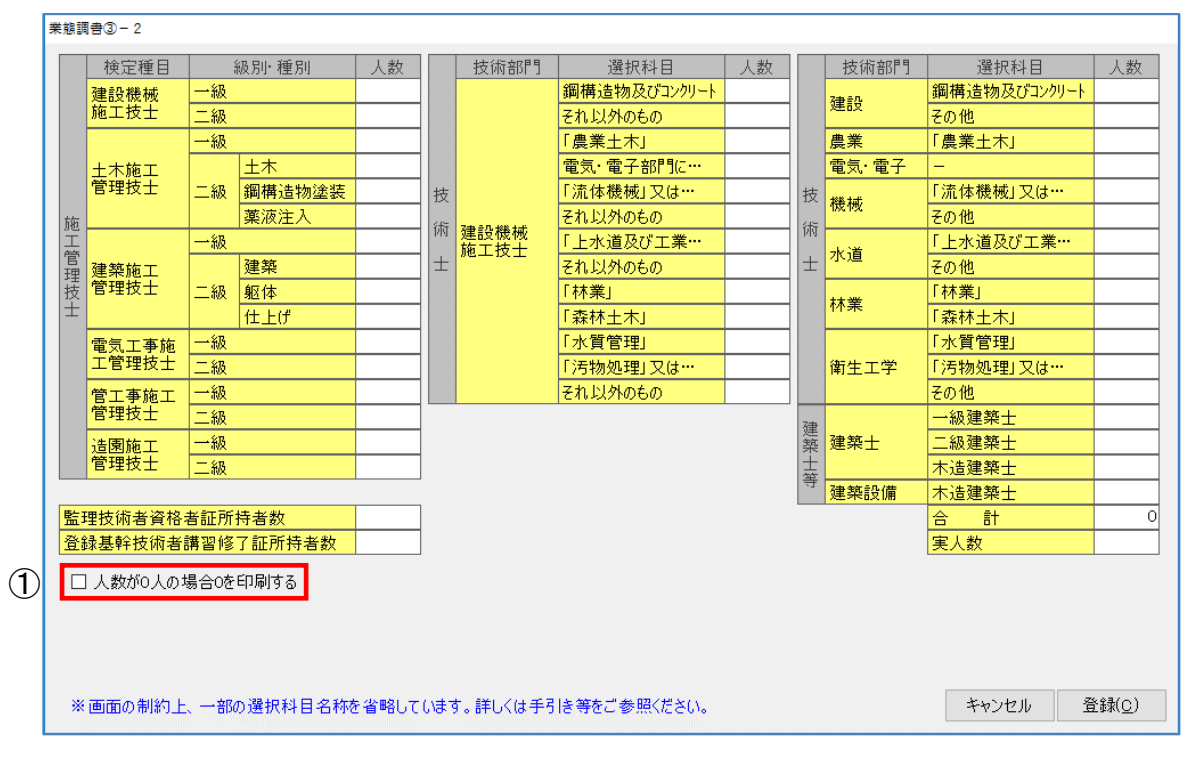

[キャンセル]…入力した内容を反映せずに「業態調書」画面に戻ります。 [登録]…………入力した内容を登録します。

### ①人数が0人の場合0を印刷する

チェックを入れると各項目の「人数」が空欄の場合、印刷時に「0」を印刷します。

・業態調書様式③-3(道路・河川・官庁営繕・公園関係)

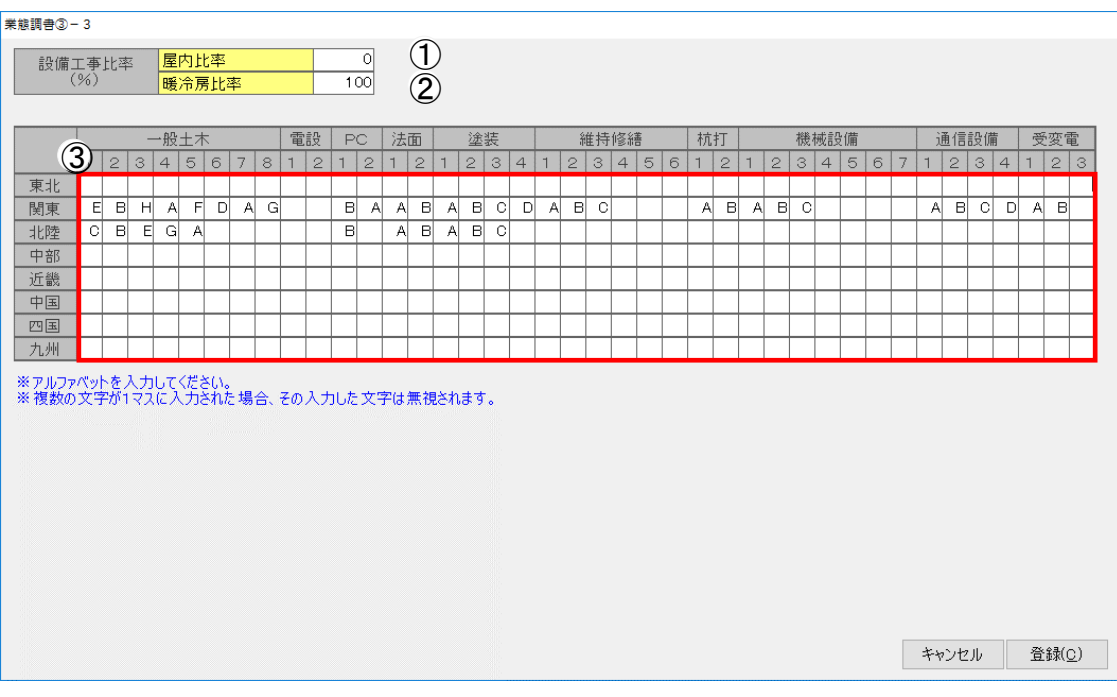

[キャンセル]…入力した内容を反映せずに「業態調書」画面に戻ります。 [登録]…………入力した内容を登録します。

#### ①屋内比率

電気設備工事における屋内の工事の比率を入力します。 ※0の場合には、「0」を記載してください。

#### ②暖冷房比率

暖冷房衛生設備工事における暖冷房設備工事の比率を入力します。 ※0の場合には、「0」を記載してください。

#### ③希望する工事の内容

登録を希望する部局の欄に、希望する工事の内容に対応するコードを希望順位の順番に記載 します。

※上記の例は、北陸地方整備局の一般土木については、第一希望が「構造物」、第 2希望が「道路」、第3希望が「トンネル」、第4希望が「軟弱地盤」、第5希 望が「河川・海岸」であり、「砂防・地すべり防止」、「ダム」及び「都市土木」 は希望していないことを意味します。

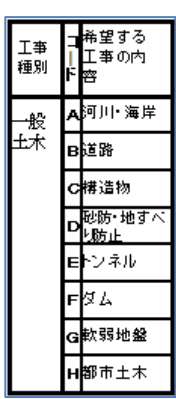

コード例

### ・業態調書様式③-4(港湾空港関係)

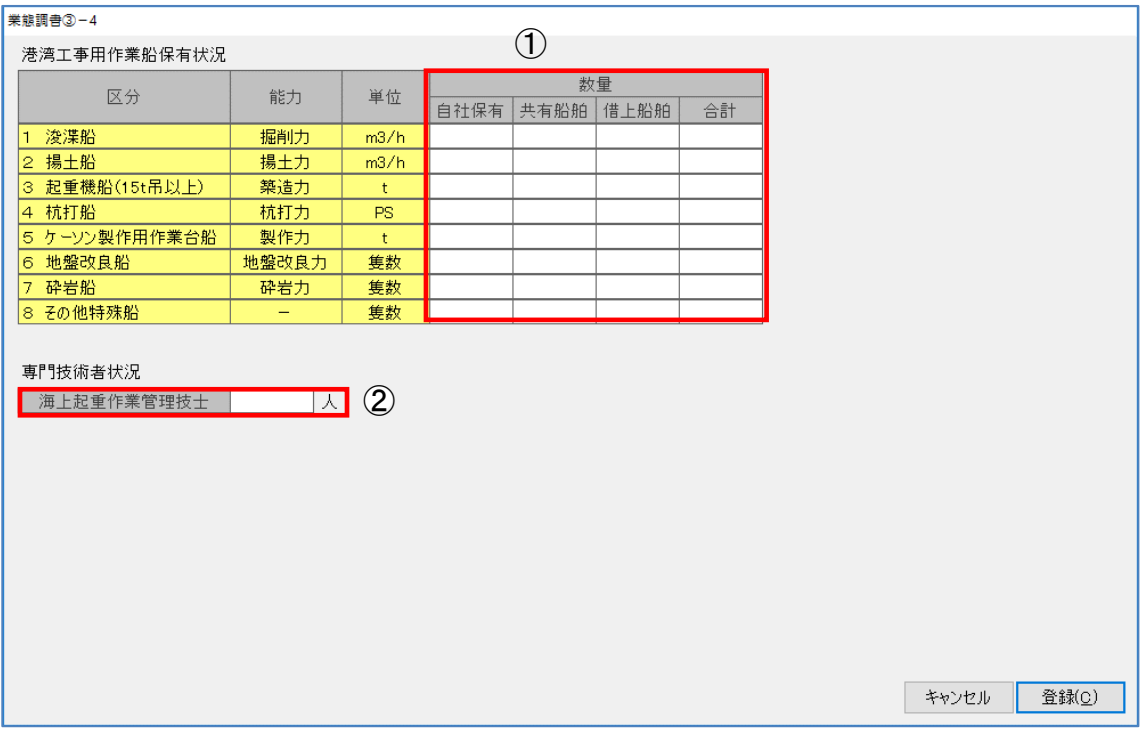

[キャンセル]…入力した内容を反映せずに「業態調書」画面に戻ります。 [登録]…………入力した内容を登録します。

### ①港湾工事用作業船保有状況

「数量」欄に区分ごとの単位総数を記入します。

### ②専門技術者状況

「海上起重作業管理技士」認定試験に合格し登録を受けている者の人数を記入します。

・業態調書様式③-5

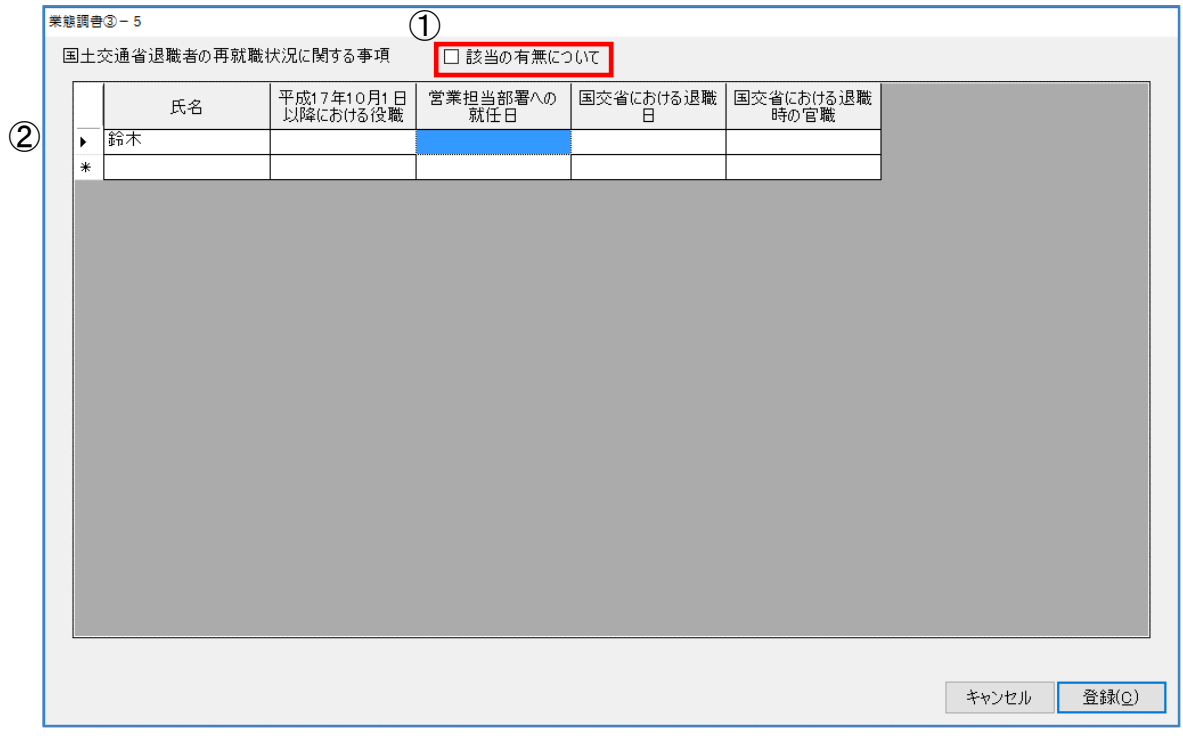

[キャンセル]…入力した内容を反映せずに「業態調書」画面に戻ります。 [登録]…………入力した内容を登録します。

### ① 該当の有無について

該当がある場合はチェックを入れます。該当なしの場合、他の項目は空欄としてください。

#### ②国土交通省退職者の再就職状況に関する事項

該当者の氏名等、必要な情報を入力します。データを削除する場合は、行を選択してキーボード の「Ctrl」+「Del」で削除できます。

#### ・業態調書(経過措置)

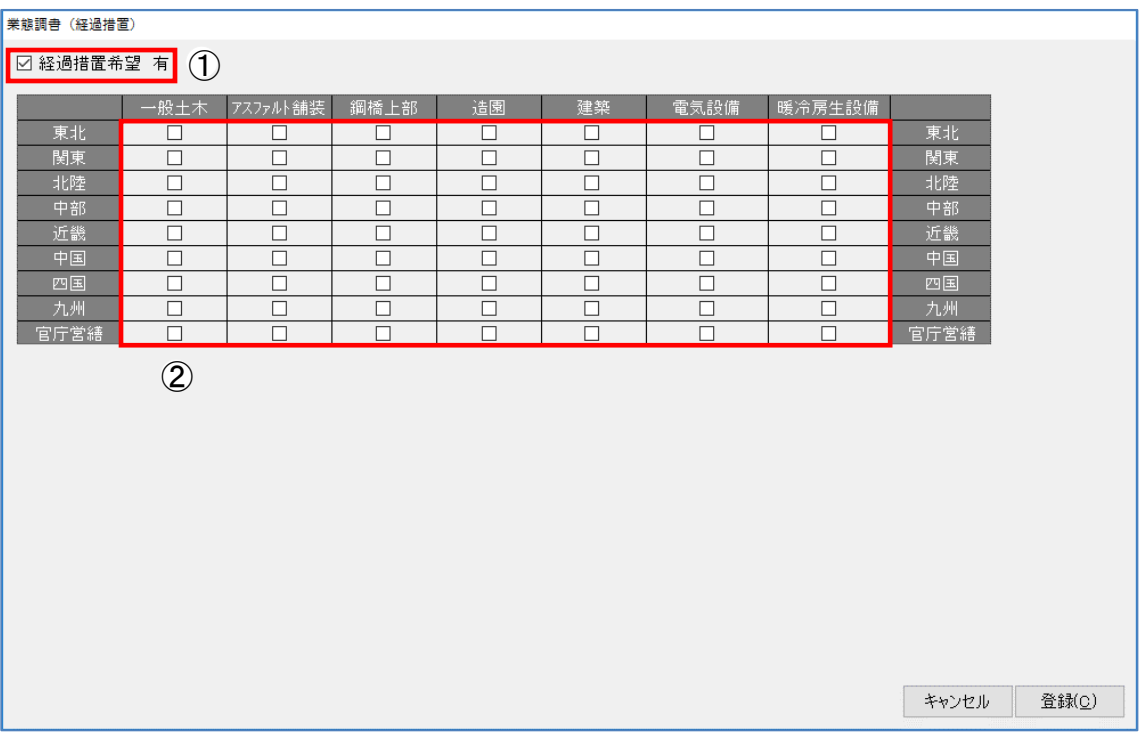

[キャンセル]…入力した内容を反映せずに「業態調書」画面に戻ります。 [登録]…………入力した内容を登録します。

### ①経過措置希望 有

チェックを入れると印刷時に、経過措置希望欄の「有り」に「○」を表示します。

### ②工事種別毎の経過措置希望

経過措置希望「有り」にチェックを入れた場合、工事種別毎に「○」を記入します。

# 13-2-3 工事分類内訳表

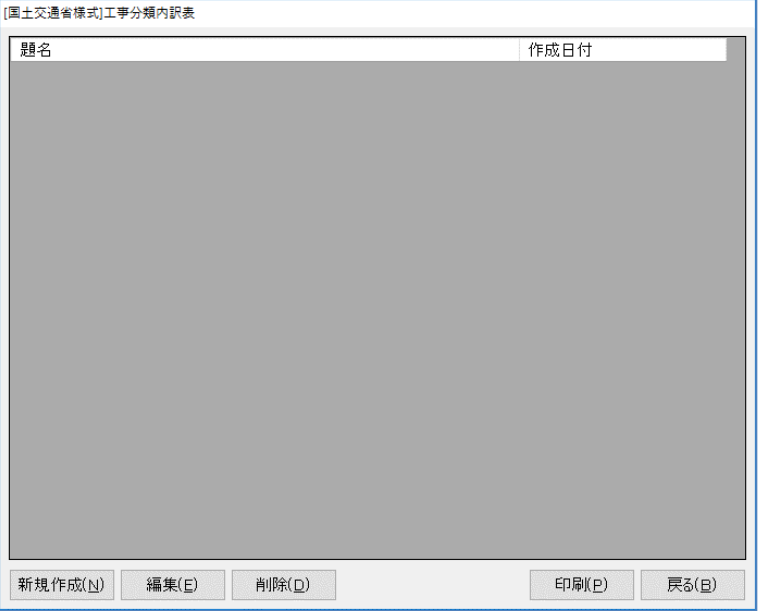

[新規作成]…新しく工事分類内訳表を作成します。

[編集]………選択した工事分類内訳表を編集します。

[削除]………選択した工事分類内訳表を削除します。

[印刷]………「印刷オプション」画面に移ります。

[戻る]………画面を閉じ、「メニュー:入札参加申請」画面へ戻ります。

## 入札変更届の作成

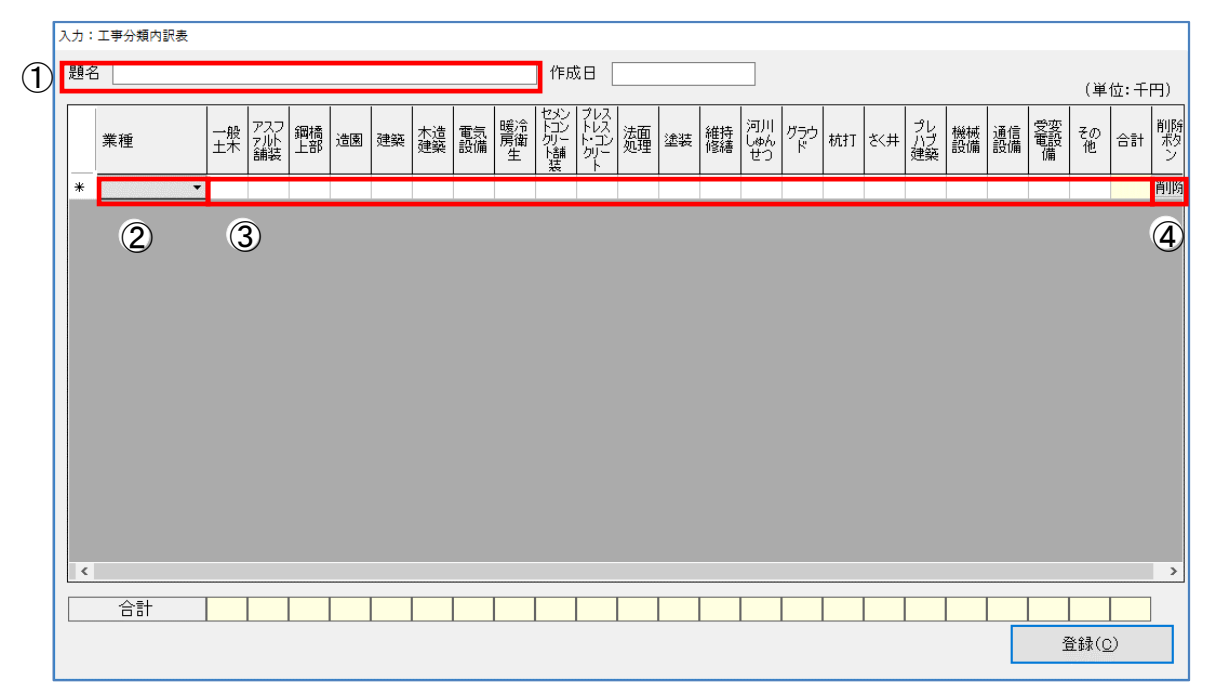

[登録]………入力した内容を登録します。

### ①題名

題名を入力します。

### ②業種

プルダウンメニューから任意の業種を選択します。

### ③完成工事高

工事種別ごとの完成工事高を入力します。

### ④削除

クリックするとその行のデータを削除します。

# 13-2-4 共同企業体等調査

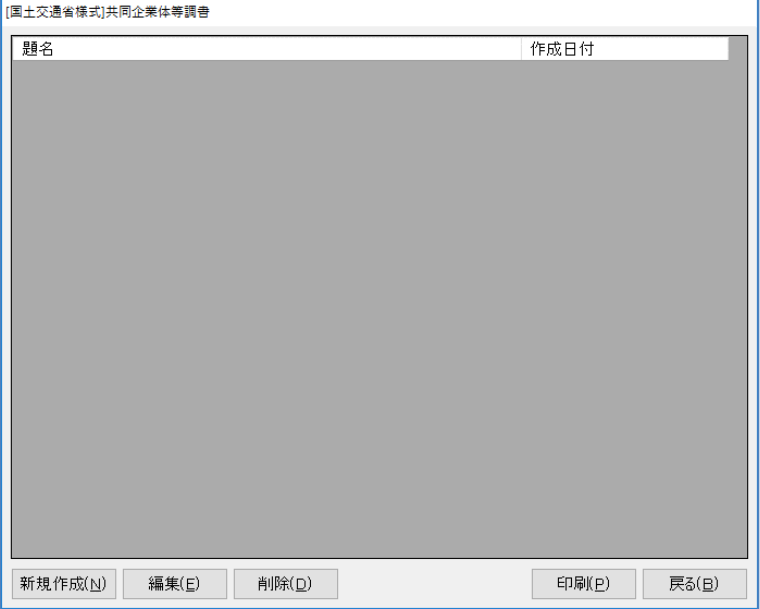

[新規作成]…新しく共同企業体等調査を作成します。

- [編集]………選択した共同企業体等調査を編集します。
- [削除]………選択した共同企業体等調査を削除します。
- [印刷]………「印刷オプション」画面に移ります。
- [戻る]………画面を閉じ、「メニュー:入札参加申請」画面へ戻ります。

### 共同企業体等調書の作成

・その1

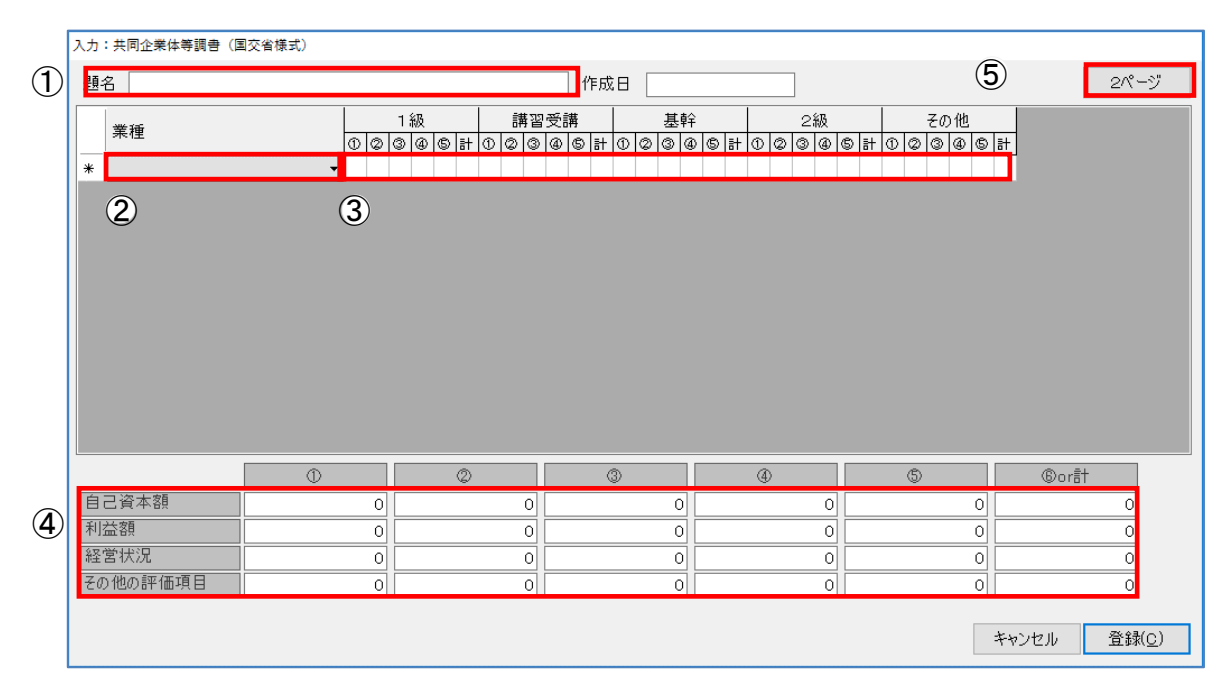

### ・その2

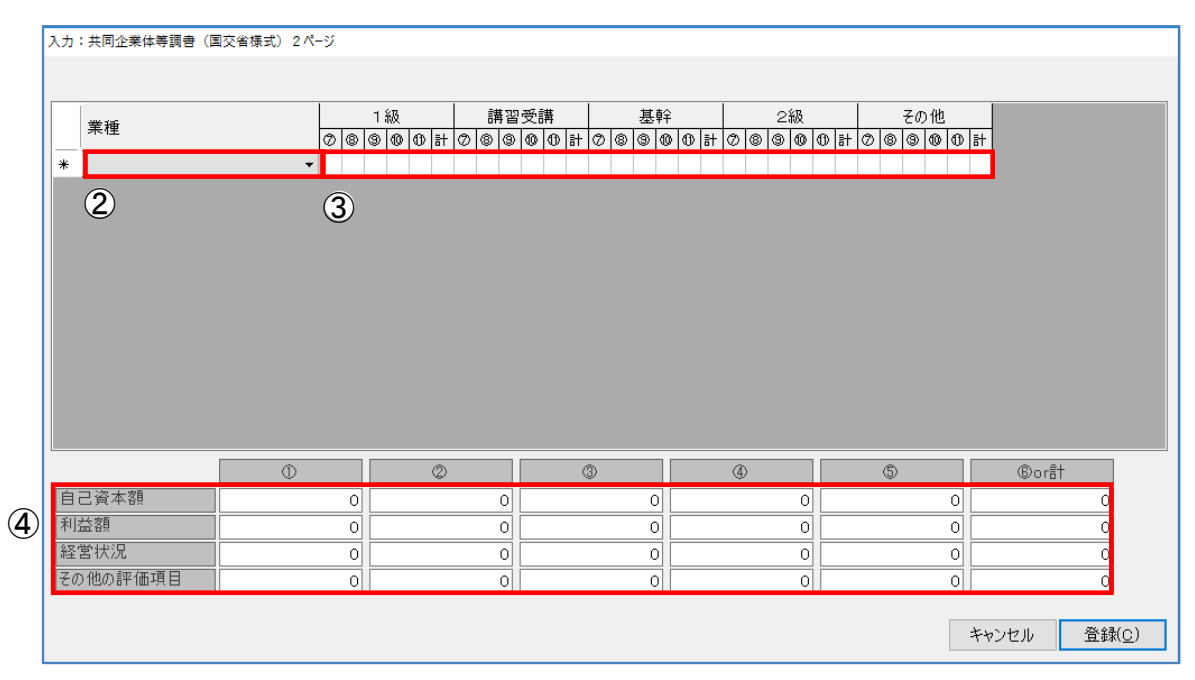

[キャンセル]…入力した内容を反映せずに「入札参加申請」画面に戻ります。 [登録]…………入力した内容を登録します。

### ①題名

題名を入力します。

## ②業種

プルダウンメニューから任意の業種を選択します。

### ③技術職員数

希望する業種に係る技術職員数を入力します。

### ④自己資本額~その他の評価項目

総合評定値通知書に記載している該当の数値をそれぞれ入力します。

### ⑤2ページ

「共同企業体等調書2ページ」画面を開きます。

# 13-3 帳票を印刷する

「メニュー:入札参加申請」画面の [印刷] をクリックすると「印刷リスト」画面を開き、印刷可 能な様式の一覧を表示します。

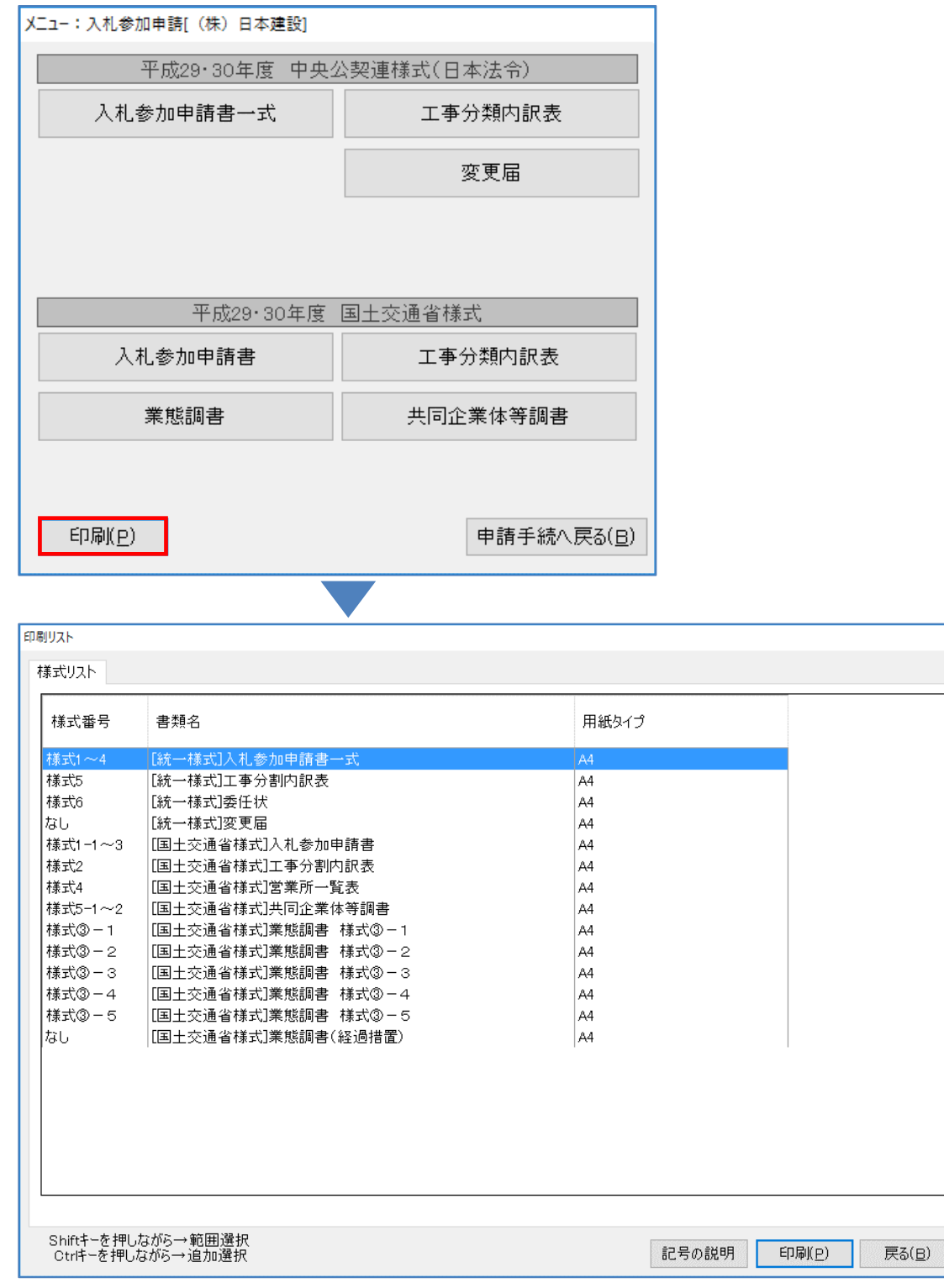

[記号の説明]…印刷リストは共通の画面を使用しているためボタンを表示していますが、建設業 許可申請以外では使用しません。

[印刷]………「印刷オプション」画面に移ります。

[戻る]………「メニュー:入札参加申請」画面へ戻ります。

また、「業態調書」以外のそれぞれの画面の[印刷]ボタンをクリックすることでも印刷が可能で す。

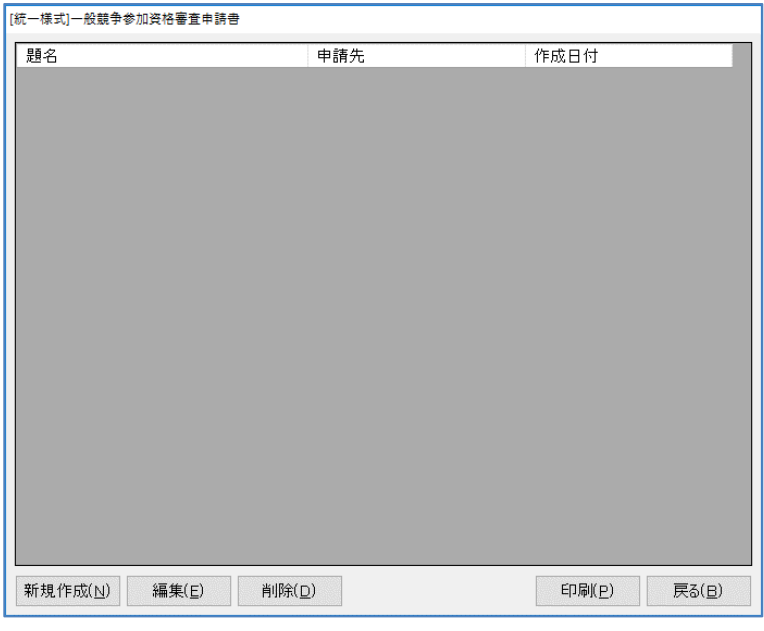

※[統一様式]入札参加申請書一式に含まれる「営業所一覧」に記載する、業種の「○」は印刷時に 表示される下記画面より反映させます。

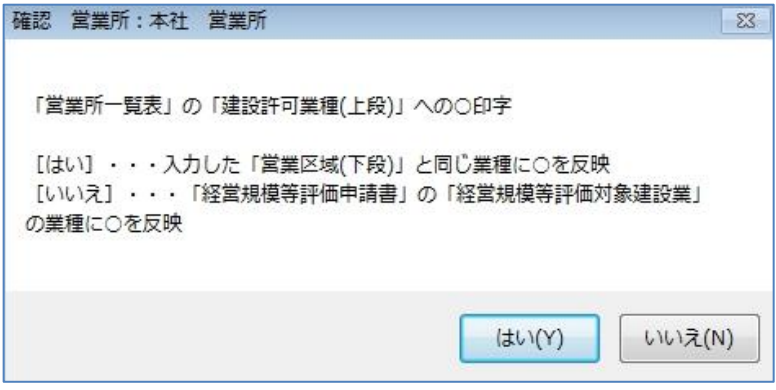

[はい]………入力した「営業区域(下段)」と同じ業種に○を反映

[戻る]………「経営規模等評価申請書」の「経営規模等評価対象建設業」の業種に○を反映